A full description of all CubeVue features can be found in the Operator's Manual, and video tutorials can be found at the CurveBeam website:

http://www.curvebeam.com/products/cubevue-software/cubevue-tutorials/

## **Finding and Opening Patient Images**

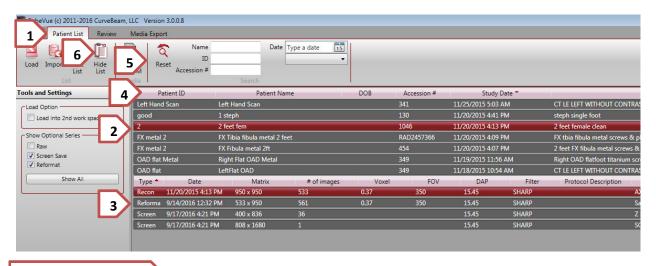

#### **Sort and Search Tools**

- 1. Patient List tab will always take you back to the Patient List, even if you have a scan open
- 2. Patient names appear in the uper section of the list. Click to select (highlighted)
- 3. Scans and other images associated with that patient appear in the lower section
  - a. **Recon** data is used to create all MPR and 3D views, usually 532 or 665 images
  - b. Raw data is Not diagnostically useful, is used to create Recon and other data
  - c. Reformat data is usually thicker slices, meant to go to a PACS
  - d. **Screen** data usally falls into one of the following cataegories:
    - i. A single screen image created at scan time is the patient's dose report
    - ii. A **series** of **screen** images (i.e. 36 images) is usually a 3D Frame sequence
    - iii. One or more images in a screen series is usually individual screen captures
- 4. You can **Sort** (A-Z, or Z-A with numbers coming before letters):
  - a. Click on the header of each column to sort (Patient ID, Patient Name, etc.)
  - b. To keep the newest scans on top, sort by Study Date with newest date on top
- 5. You can also **Search** by a number of different parameters:
  - a. Start typing in part of a Patient Name or Patient ID to quickly narrow down yiour search
  - b. To search by Accession #, you must type in the full Accession number and then hit Enter
  - c. Searching by **Date** goes by the date patient was first entered into the system
  - d. Click Reset to clear the Search fields
- 6. Remember: 10 minutes of inactivity will hide the patient list; click **Hide List** to restore the list

# Viewing Patient images - Review tab (top) Combined 3D/MPR tab (bottom)

NOTE: When you click on a tool to activate it, the mouse changes shape and the tool is highlighted. NOTE: Most Tools STAY ON until you turn them off. Look at the mouse or highlighted icon to verify.

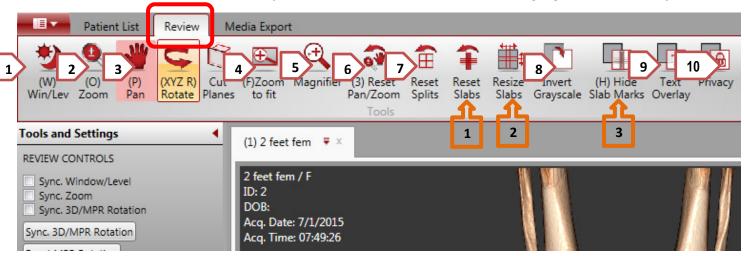

### **Basic Image Enhancement tools:**

- 1. **Window/Level:** Click on tool, then place mouse on MPR image, left-click and move L/R for Window (Contrast), up/down for level (brightness). NOTE change of mouse shape!
- 2. **Zoom:** click on tool, then place mouse on MPR or 3D image. Left-click and move up/down
- 3. Pan: click on tool, then place mouse on MPR or 3D image. Left-click to move image around
- 4. **Zoom to Fit:** resets Zoom so images are the size of the viewing pane
- 5. **Magnifier:** click on tool, then place mouse on image and click for a floating magnifying viewer.
- 6. **Reset Pan/Zoom:** click to reset zoom to slight enlargement, reset Pan so image is re-centered in viewing pane
- 7. **Reset Splits:** you can grab the 4 white lines ("splits") that separate the viewing panes and move them to enlarge/shrink the size of the viewing panes. Reset splits will return splits to original size
- 8. **Invert Grayscale:** click this to change the MPR images; white becomes black and black becomes white. Click again to revert.
- 9. **Text Overlay:** click this to hide some of the text information that appears in the image corners. **Privacy:** Click this to hide all text information except the Patient ID number.

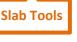

- 1. **Reset Slabs:** If the slab lines have been moved or changed in thickness/size, this returns them to their default location and thickness/size.
- 2. **Resize Slabs:** Click on this to turn on the tool, then left-click on a slab line and drag it up or right to increase the thickness of the slab lines, down/left to decrease. Any data within the thickened slab will appear in the corresponding image (red for Axial, blue for Coronal, green for Sagittal)
- 3. Hide Slab Marks: Click on this to hide the slab lines (not visible). Click again to restore.

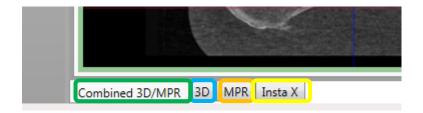

- The Combined 3D/MPR tab shows MPR views and 3D rendering (Default tab)
- The **3D** tab shows the 3D rendering only, it adjusts independently of the combined tab
- The MPR tab shows only the MPR views, with two specialty tools found just on this tab
- The Insta-X tab shows simulated 2D x-ray views.

**Double-clicking** on any image will make it "full screen". Double click again to return to normal size.

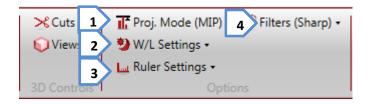

- 1. **Projection Mode:** Switch between MIP and Radiographic mode (recommended for thick slices)
- 2. W/L Settings: Reset to default window settings, or create a New Setting based on W/L tool use
- 3. Ruler Settings: Place a ruler at the bottom of all MPR images or just the last one you clicked on
- 4. Filters: You have a choice of Smooth, Normal, or Sharp. Sharp helps define bone edges

## **Navigation - Basic Features**

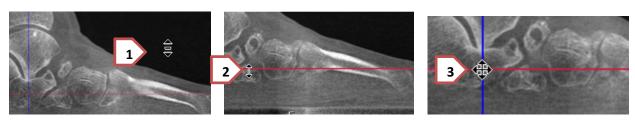

To **Scroll / Page** through the MPR slices, you have several options:

- 1. Left-click anywhere on an MPR view (except on a slab line) and drag the mouse up/down
- 2. **Left-click** and **grab** a **slab line**, and **drag** it up/down or left/right. The images corresponding to the line you moved will update.
- 3. **Left click** on any **two slab lines** and position them on your Region Of Interest. The other images will update.
- 4. Place your mouse on the MPR view you want to scroll through, and scroll with the mouse wheel
- 5. Place your mouse on the MPR view and press SHIFT while scrolling, to scroll 10 slices at a time

## Volume reorientation / rotation: Two methods

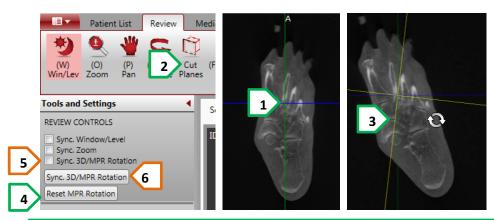

You can Rotate the MPR views to view anatomy from different angles by using the Rotate (XYZ R) tool

- 1. First **center your slab lines** on the ROI around which you wish to rotate
- 2. Click on the Rotate (XYZ R) tool. Notice the mouse changes shape to indicate rotation
- 3. Place your mouse on the image, left-click, and **rotate the yellow lines** to the desired angle. When you let go of the left mouse button, the images will update.
- 4. You can Reset MPR Rotation to the original post-scan orientation with one click
- 5. You can **Sync 3D/MPR Rotation** by checking the box, then rotating the 3D rendering. The MPR images will rotate in real-time sync with the 3D rendering.
- 6. You can do a one-time sync of the MPR with the 3D by licking the **Sync 3D/MPR Rotation** button

## **3D rendering - Basic Features**

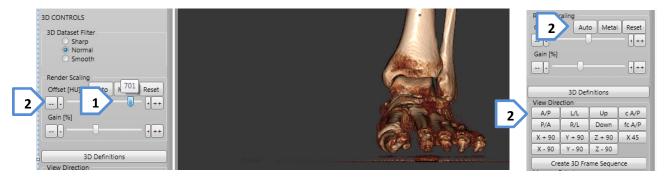

- 1. Adjust the density **Offset [HU]** by sliding the Offset slider to the Right to remove soft tissue, to the Left to add soft tissue.
- 2. You can also click on the buttons next to the slider: "++" to remove a lot of soft tissue, "+" to remove a little soft tissue; "- -" to add a lot of soft tissue, "-" to add a little soft tissue
- 3. If the 3D rendering appears to be blank, click the Auto button to adjust for metal artifact
- 4. To rotate the 3D volume: Left-click on the mouse button and drag any direction
- 5. **View Direction** will automatically rotate the volume to the pre-defined orientation: **A/P** is Anterior/Posterior (default), **L/L** is Left Lateral, **Up** is from the bottom, **Down** is from the top